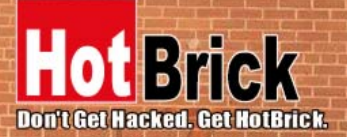

**Official Tech Documents** The better way to get your HotBrick<br>product up and running

# **HotBrick VPN Client**

# **User Manual**

**USA 7243 NW 54th Street<br>33166<br>Miami, FL<br>www.hotbrick.com** Download from Www.Somanuals.com. All Manuals Search And Download.

## **BRAZIL**

**Francisco Tramontano, 100 Transisco Transistant**<br>05686-010<br>www.hotbrick.com.br suporte@hotbrick.com.br

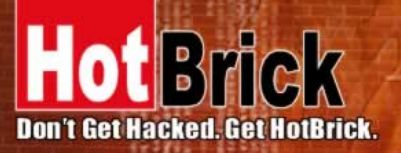

£9998

**USA** 7243 NW 54th Street 33166 **Miami, FL<br>www.hotbrick.com** support@hothrick.com **BRAZIL Francisco Tramontano, 100** 05686-010 **São Paulo/SP** www.hothrick.com.hr suporte@hothrick.com.br

## **Table of Content**

#### **1 INTRODUCTION 3**

#### **2 INSTALL 3**

- 2.1 Software installation 3
- 2.2 Evaluation Period 4

#### **3 SOFTWARE MANIPULATION 4**

- 3.1 System Tray 4
- 3.2 Hidden User interface 5
- 3.3 Main window 5

#### **4 CONFIGURATION 7**

- 4.1 USB Mode 7
- 4.2 Configuration Wizard 9
- 4.3 Tunnel configuration (main window) 11
- 4.4 Authentication or Phase 1 12<br>4.5 IPSec Configuration or Phase 2
- IPSec Configuration or Phase 2 14
- 4.6 Certificate management 15
- 4.7 Global Parameters 16
- 4.8 Configuration management 17
- 4.9 Tunnel management (Connections) 17
- 4.10 Configuration tools 18
- 4.11 Console 19

#### **5 UNINSTALL 20**

- 5.1 Software uninstall 20
- **6 TROUBLESHOOTINGS** ERRO! INDICADOR NÃO DEFINIDO.
- **7 CONTACTS 20**

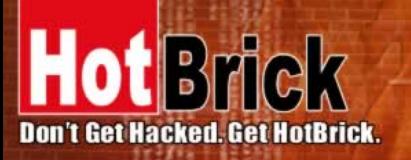

**USA** 7243 NW 54th Street 33166 **Miami, FL** www.hotbrick.com support@hothrick.com **BRAZIL Francisco Tramontano, 100** 05686-010 **São Paulo/SP** www.hotbrick.com.br suporte@hotbrick.com.br

# **1 Introduction**

HotBrick VPN client is a complete IPSec VPN solution for all Windows versions. It provides full IKE support (preshared keying and X509 certificates) and Nat Traversal. It is compatible with most of the currently available IPSec gateways and also operates as a peer-to-peer VPN in a "point – to – multiple" mode, without a gateway or server.

HotBrick VPN Client provides 3DES, DES and AES encryption and MD5 and SHA authentication.

- Our IPSec client is the result of many years of experience in network security and Windows network driver development, as well as extensive research in related areas.
- Our IKE implementation is based on the OpenBSD 3.1 implementation (ISAKMPD), thus providing best compatibility with existing IPSec routers and gateways.

Our offer is specially designed to target OEM clients and System Integrators. We provide a fully functional VPN Client solution to complete existing offers. Our IPSec VPN Client can be re-branded and source code license is available on demand.

The VPN IPSec Client completes our range of network security products and like all our products is easy to use and to install.

HotBrick VPN IPSec Client is compatible with all current Windows versions: 9x, ME, NT4, 2000, XP.

# **2 Install**

## **2.1 Software installation**

HotBrick VPN client installation is a classical Windows installation that does not require specific information. After completing the installation, you will be asked to reboot your computer.

**Caution**: On Windows NT, 2000 and XP, you must have administrator rights. If it is not the case, the installation stops after the language choice with an error message.

After reboot and session login, a window appears for a license number request.

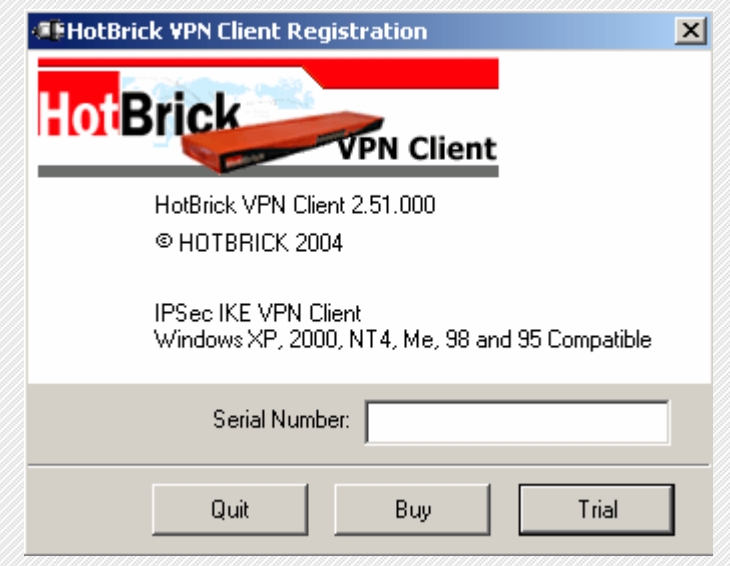

**HotBrick VPN Client User Manual Property of HotBrick — 2005 3** 

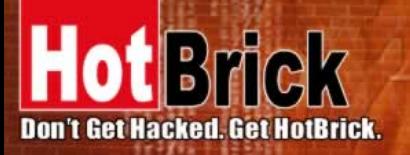

**USA** 7243 NW 54th Street 33166 **Miami, FL** www.hotbrick.com support@hotbrick.com **BRAZIL Francisco Tramontano, 100** 05686-010 **São Paulo/SP** www.hothrick.com.hr suporte@hotbrick.com.br

The license number is a string with hexadecimal characters as "0123456789ABCDEF0123". An error message warns user if this value is false.

If the License number is correct, HotBrick VPN Client is activated. You can then find a green/red icon in the taskbar. Right and left click give access to the configuration user interface and "Quit" command.

**Shortcuts**: After software installation, HotBrick VPN window can be launched:

- from user desktop, by double-clicking on HotBrick VPN shortcut
- from VPN Client icon available in the taskbar
- from menu Start > Programs > HotBrick > VPN > HotBrick VPN

## **2.2 Evaluation Period**

It is possible to use HotBrick IPSec VPN Client during the evaluation period (i.e. limited to 30 days) by clicking on "Trial" button. When the IPSec VPN Client is on "Evaluation" mode, the register window appears at each boot of the client.

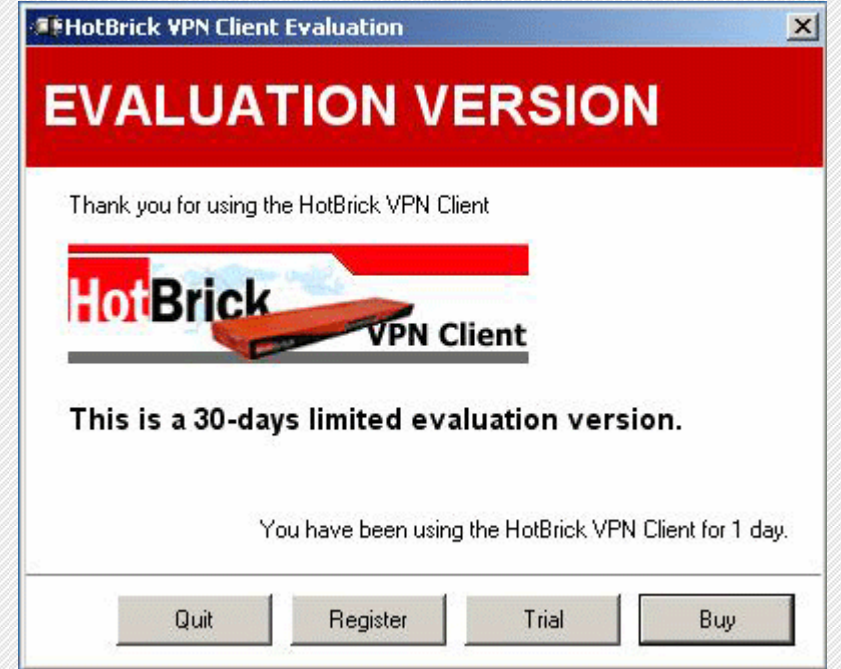

## **3 Software manipulation**

HotBrick VPN Client is fully autonomous and can start and stop tunnels without user intervention, depending on traffic to certain destinations. However it requires configuration.

The VPN Client configuration is defined in a configuration file. The software user interface allows creating, modifying, saving, exporting or importing the configurations.

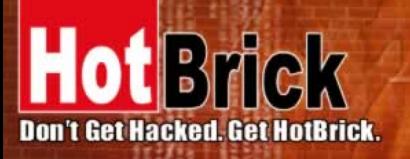

**USA** 7243 NW 54th Street 33166 **Miami, FL** www.hotbrick.com support@hothrick.com **BRAZIL Francisco Tramontano, 100** 05686-010 **São Paulo/SP** www.hothrick.com.hr suporte@hotbrick.com.br

## **3.1 System Tray**

The configuration user interface can be launch via a double click on application icon (Desktop or Windows Start menu) or by single click on application icon in system tray. Once launched, the VPN Client software shows an icon in the system tray that indicates whether a tunnel is opened or not, using color code.

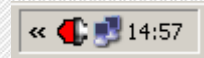

#### **3.1.1 Color code is the following**

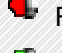

Red icon: no VPN tunnel is established

Green icon: at least one VPN tunnel is established

Tool tips over VPN Client icon shows the connection status of the VPN tunnel:

- "Tunnel *tunnelname*" when one or more tunnels are established
- "Wait VPN ready..." when the IKE service is reinitializing
- "HotBrick VPN Client" when the client is up but with no established tunnel.

A left-button click on VPN icon opens configuration user interface. A right-button click shows the following menu:

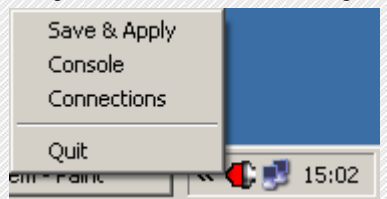

- "Quit" will close established VPN tunnels, stops the configuration user interface.
- "Save & Apply" will close established VPN tunnels and reopen all the VPN tunnels.
- "Console" shows log window.
- "Connections" opens the list of already established VPN tunnels. You can configure tunnels to open up automatically when the software starts.

## **3.2 Hidden User interface**

The configuration user interface can be hidden to the end user. We provide configuration tools for IT managers that prevent the end user from changing their configuration. Access to the configuration user interface can be restricted with configuration tool VPNHIDE. See section 4.10.3 page 18.

In that case, the Main window can not be opened and showed by double-clicking on desktop icon, by selecting Start menu. Right-click over the icon in taskbar is limited to "Console" access:

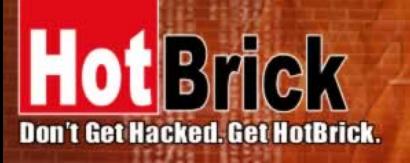

**USA** 7243 NW 54th Street 33166 **Miami, FL<br>www.hotbrick.com** support@hothrick.com **BRAZIL Francisco Tramontano, 100** 05686-010 **São Paulo/SP** www.hotbrick.com.br suporte@hothrick.com.br

## **3.3 Main window**

The main window is made of several elements:

- A tree list window (left column) that contains all the IKE and IPSec configuration
- Three buttons '"Console", "Parameters" et "Connections" (left column)
- A configuration window (right column) that shows the associated tree level.

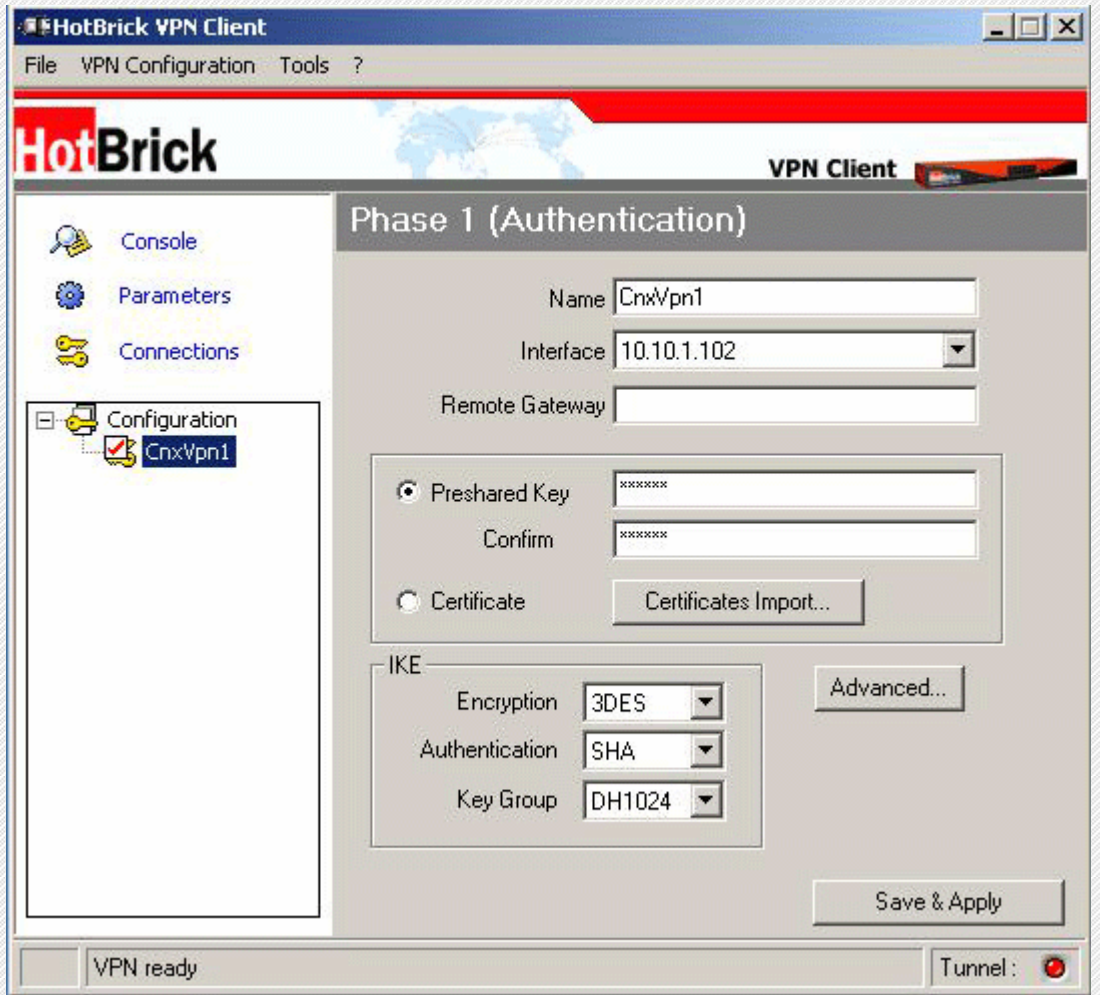

#### **3.3.1 Main menus**

- "File" menu is used for saving and loading a configuration. With this menu, you can import or export VPN configuration.
- 'Configuration' menu contains all actions from tree control right-click menu
- 'Configuration' menu gives also access to the configuration wizard.
- 'Tools' menu contains 'Console' and 'Connections' choice.

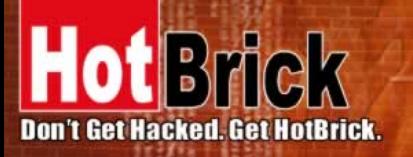

**USA** 7243 NW 54th Street 33166 **Miami, FL** www.hotbrick.com support@hotbrick.com **BRAZIL Francisco Tramontano, 100** 05686-010 **São Paulo/SP** www.hotbrick.com.br suporte@hotbrick.com.br

• '?' menu gives access to online help and window 'About'.

#### **3.3.2 Status bar**

The status bar displays several information:

- The "USB Token box" (left side) indicates whether the "USB mode" is set "On" or "Off" (see also section 4.1 page 7). In case it is set "On", "USB" will appear.
- The "central box" gives some information about VPN Client Software status (e.g. "opening tunnel in progress", "saving configuration rules in progress", "VPN client start up in progress", …)
- The "light box" (right side) gives some information about tunnels (e.g. red light means at least one tunnels is open, green light means no tunnel open, gray light means VPN Client restart pending)

#### **3.3.3 Window 'About'**

The 'About' window provides the VPN Client software version. There is also an URL to our web site.

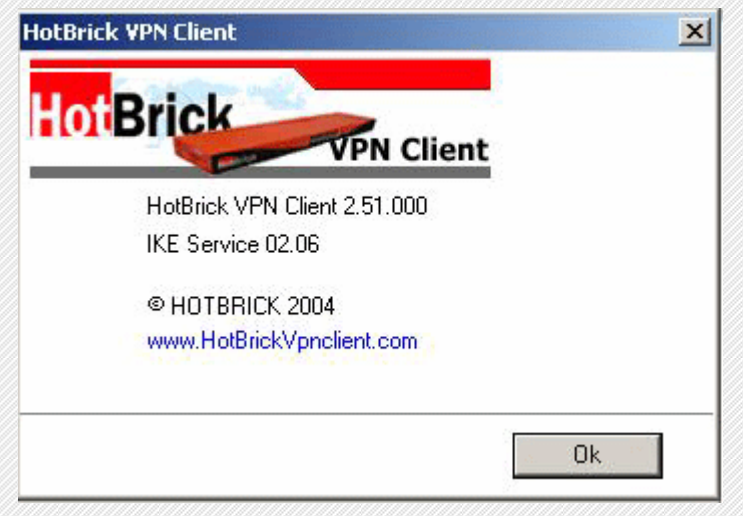

# **4 Configuration**

You'll find a set of useful VPN Client configuration documents available for each of the VPN Client gateway we support. Please go to our knowledge base on our website: http://www.hotbrick.com.br/vpnclient\_list.htm

## **4.1 USB Mode**

The VPN Client 2.5 brings the capability to secure tunnel security elements by the use of a USB Stick.

Once the "USB mode" is set "On", you just need to insert the USB stick to automatically open tunnels. And you just need to unplug the USB stick to automatically close all established tunnels. In that mode, no tunnel can be opened.

When you select "USB mode", the tunnel security elements contained into the configuration are stored onto the USB stick the first time you plug it in.

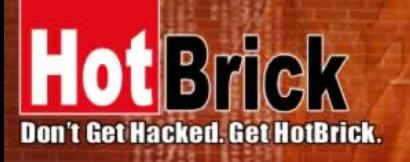

**BRAZIL Francisco Tramontano, 100** 05686-010 **São Paulo/SP** www.hothrick.com.hr suporte@hotbrick.com.br

#### **4.1.1 How to set "USB mode" on?**

- Select menu File > Configuration Mode
- Select USB Stick
- Optional: indicates the drive of the USB stick if you've plugged it in

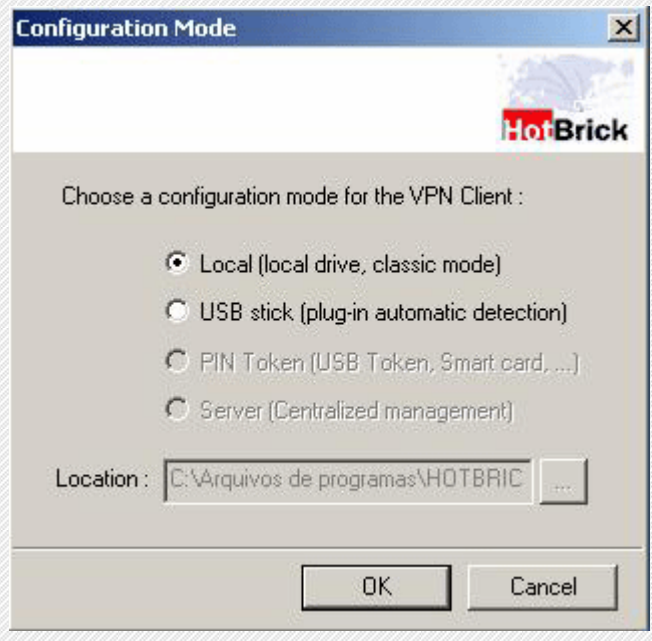

Note: At this stage, if an USB stick containing a VPN configuration with tunnel security elements is already plugged in, the associated drive will be automatically recognized. Please note also that this is not necessary to insert a USB Stick during this step. In case no USB Stick is plugged in, the following pop window will inform the user:

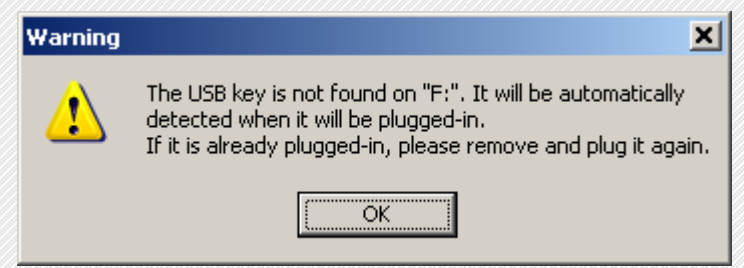

Once USB mode is set on, the "USB token box" (status bar) shows "USB". The text is gray (i.e. see below) if no USB stick is plugged in. The text is plain when a USB Stick is plugged in.

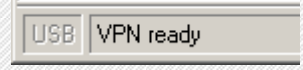

#### **4.1.2 How to enable the USB Stick?**

When you insert a new USB stick, the IPSec VPN Client automatically propose to enable the USB stick through the following options:

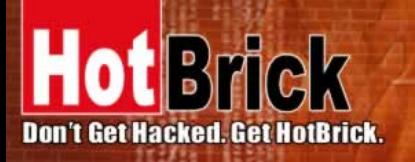

**USA** 7243 NW 54th Street 33166 **Miami.FL** www.hotbrick.com support@hothrick.com **BRAZIL Francisco Tramontano, 100** 05686-010 **São Paulo/SP** www.hotbrick.com.br suporte@hotbrick.com.br

- **Copying** the configuration onto the USB stick: the VPN client will copy the configuration onto the USB Stick and leave a copy in the computer. This is used by IT managers to enable multiple USB Sticks for multiple users.
- **Moving** the configuration onto the USB stick: the VPN client will copy the configuration onto the USB Stick and remove all configuration information from the computer. This method is used to secure a computer once VPN configuration completed setup.

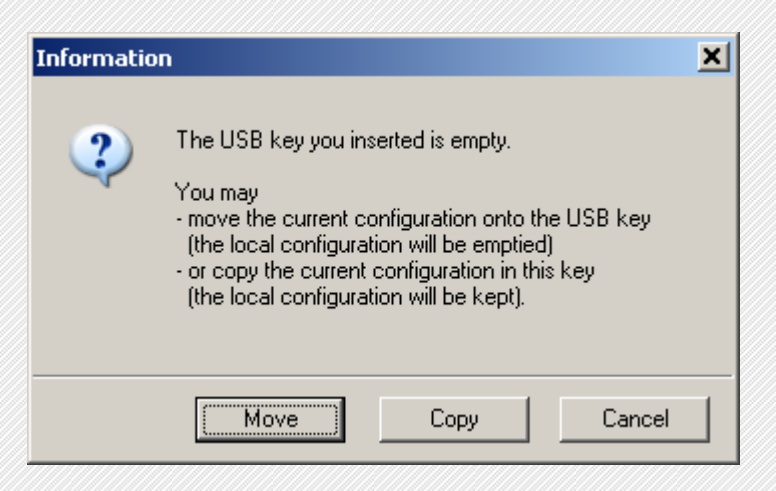

#### **4.1.3 How to open tunnels automatically when an USB stick is plugged in?**

Each and every tunnel must be configured individually:

- Select one tunnel by clicking on IPSec Configuration (Phase 2) in the tree list window (see section 4.5)
- Set the mode "Auto open when USB stick plugged in" on

## **4.2 Configuration Wizard**

HotBrick IPSec VPN client integrates a Configuration Wizard that allows the creation of VPN configuration in three easy steps.

This wizard is designed for remote computers that need to get connected to a corporate LAN through a VPN gateway. Let take the following example:

- The remote computer has a dynamically provided public IP address.
- It tries to connect the Corporate LAN behind a VPN gateway that has a DNS address "gateway.mydomain.com".
- The Corporate LAN address is 192.168.1.xxx. E.g. the remote computer wants to reach a server with the IP address: 192.168.1.100.

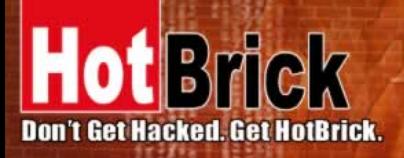

63 S.R.

ĩì

**USA** 7243 NW 54th Street<br>33166<br>Miami, FL<br>www.hothrick.com support@hothrick.com

## **BRAZIL**

Francisco Tramontano, 100<br>05686-010 São Paulo/SP<br>www.hotbrick.com.br suporte@hothrick.com.br

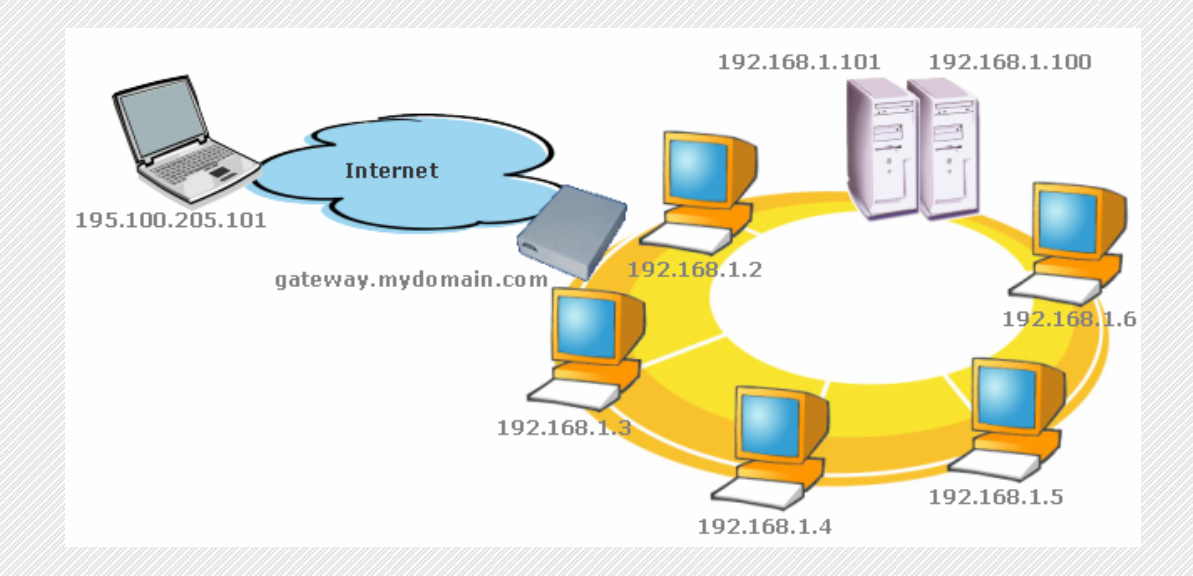

For configuring this connection, open wizard's window by selecting menu "Configuration > Wizard"

### **4.2.1 Step 1 of 3**

You specify the type of the equipment at the end of the tunnel: VPN gateway.

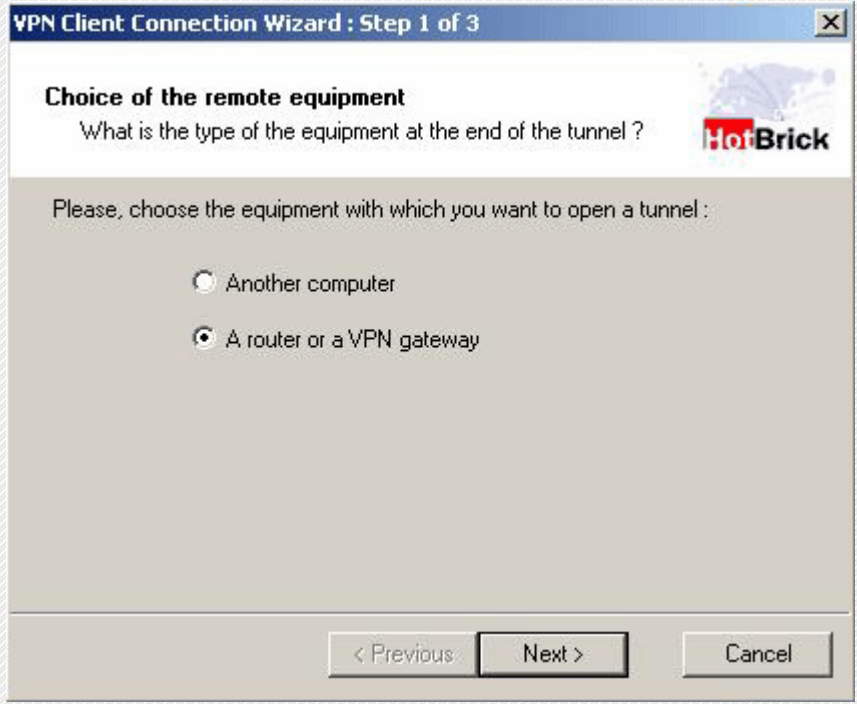

#### **4.2.2 Step 2 of 3**

You must specify the following information:

• the public (network side) address of the gateway

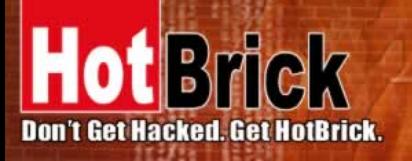

**BRAZIL** 

**Francisco Tramontano, 100** 05686-010 **São Paulo/SP** www.hotbrick.com.br suporte@hotbrick.com.br

- the preshared key you will use for this tunnel (this preshared key must be the same in the gateway)
- the IP address of your company LAN (e.g. specify 192.168.1.0)

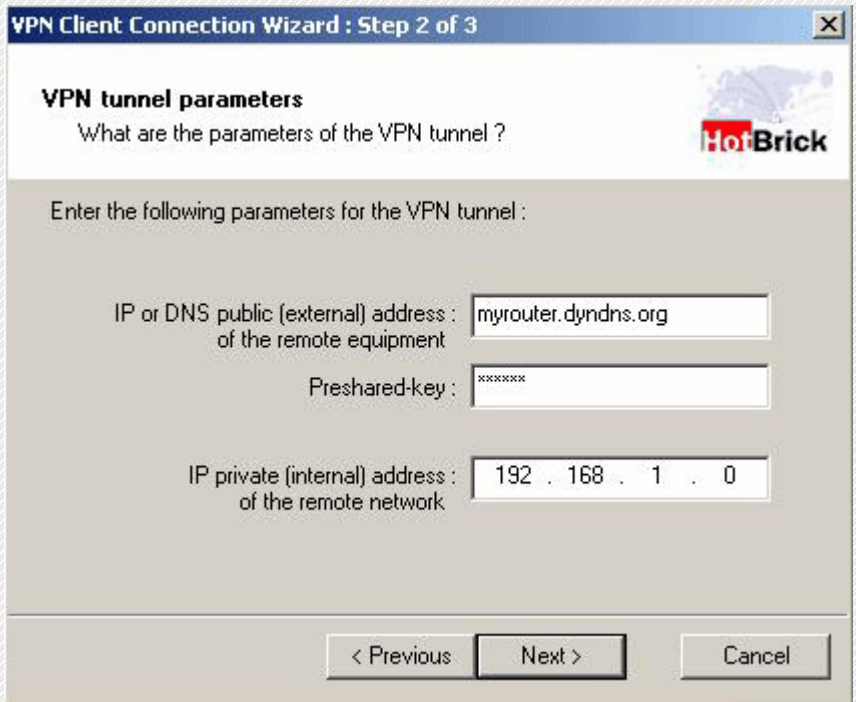

#### **4.2.3 Step 3 of 3**

The third step summaries your configuration. Other parameters may be further configured directly via the main interface (e.g. Certificates, virtual IP address, etc...)

## **4.3 Tunnel configuration (main window)**

#### **4.3.1 How to create a tunnel?**

To create a VPN tunnel from the main window (without using configuration wizard), you must follow the following steps:

1. Right-click on 'Configuration' in the tree list window and select "New Phase 1"

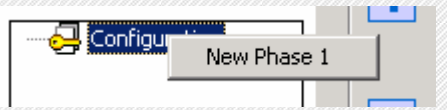

- 2. Configure Authentication Phase (Phase 1)
- 3. Right-click on the new Phase 1 in the tree control and select "Add Phase 2"

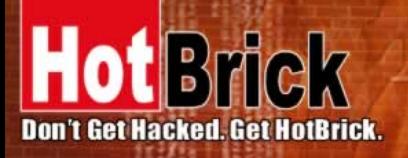

**BRAZIL Francisco Tramontano, 100** 05686-010 **São Paulo/SP** www.hothrick.com.hr suporte@hotbrick.com.br

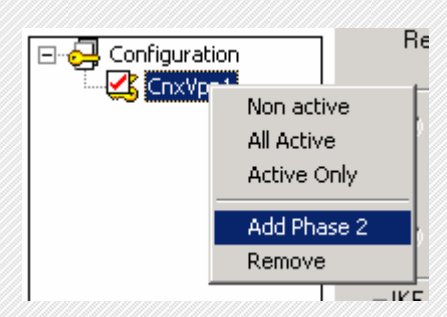

- 4. Configure IPSec Phase (Phase 2)
- 5. Once the parameters are set, click on "Save & Apply" to take into account the new configuration. That way the IKE service will run with the new parameters
- 6. Click on "Open Tunnel" for establishing the IPSec VPN tunnel (only in "IPSec Configuration" window)

#### **4.3.2 Several Authentication or IPSec Configuration Phases**

Several Authentication Phases can be configured. Therefore, one computer can establish IPSec VPN connections with several gateways or other computers (peer to peer).

Similarly, several IPSec Configuration (phase 2) can be created for a same Authentication Phase (Phase 1).

#### **4.3.3 Active or Non Active phase**

A phase can be either "active" or "non active". If a phase is "non active", its settings will not be applied. This feature can be used with a configuration composed of several VPN tunnels that do not need to be enabled simultaneously.

Changing "active" to "non-activate" state for a specific Phase can be achieved by a right-click on the phase name:

- Active (or Non active) Enable or disable the phase
- All active **Enable all phases**
- Active Only Disable every phase except the phase selected with the mouse.

#### **4.4 Authentication or Phase 1**

'Authentication' window will concern settings for Authentication Phase or Phase 1. It is also called IKE Negotiation Phase.

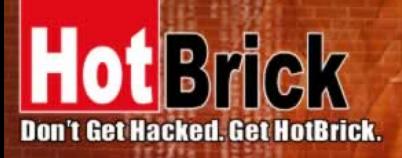

89999

**USA** 7243 NW 54th Street<br>33166<br>Miami, FL<br>www.hotbrick.com<br>support@hotbrick.com **BRAZIL** 

**Francisco Tramontano, 100<br>05686-010<br>São Paulo/SP<br>www.hotbrick.com.br<br>suporte@hotbrick.com.br** 

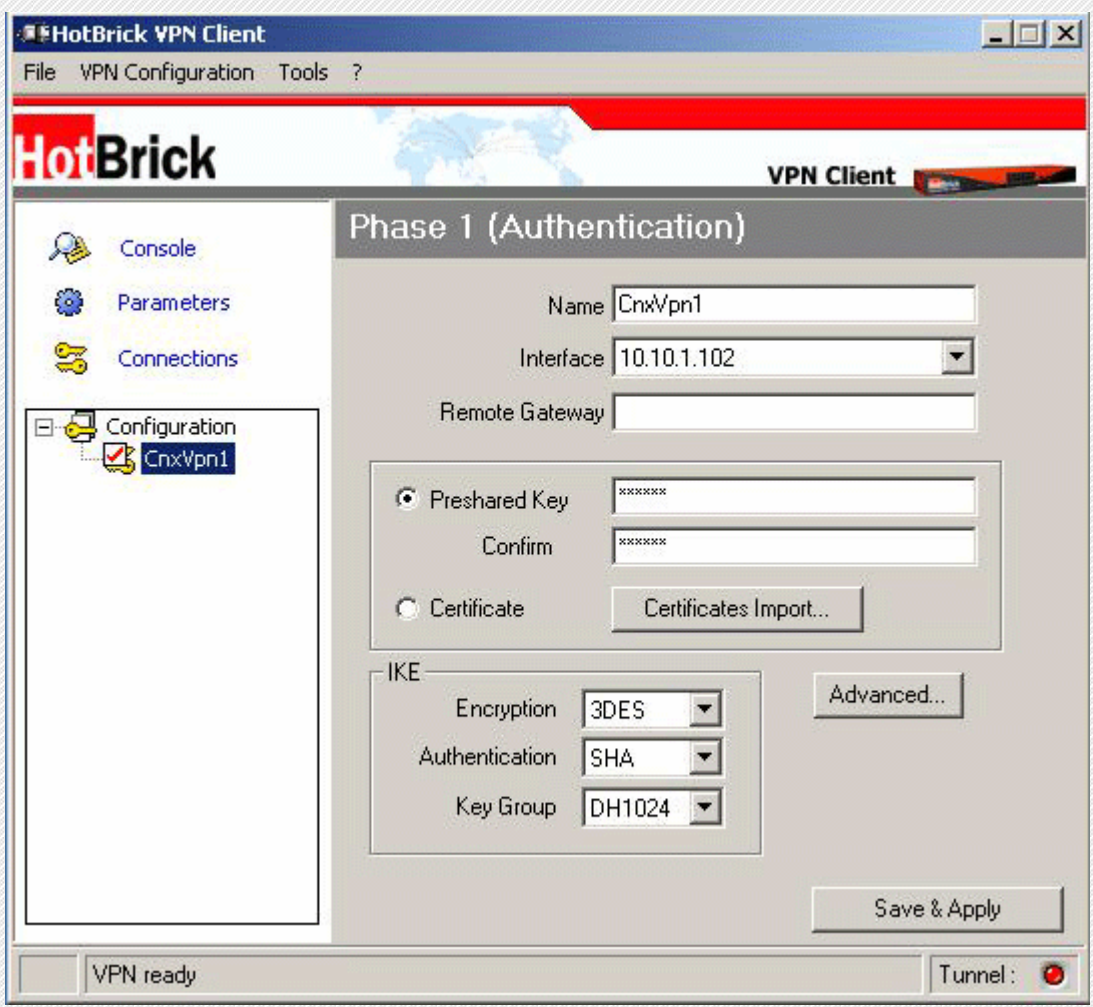

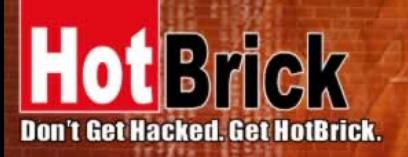

÷

**BRAZIL** Francisco Tramontano, 100<br>05686-010 **São Paulo/SP<br>WWW.hotbrick.com.br<br>Suporte@hotbrick.com.br** 

### **4.4.1 Settings description**

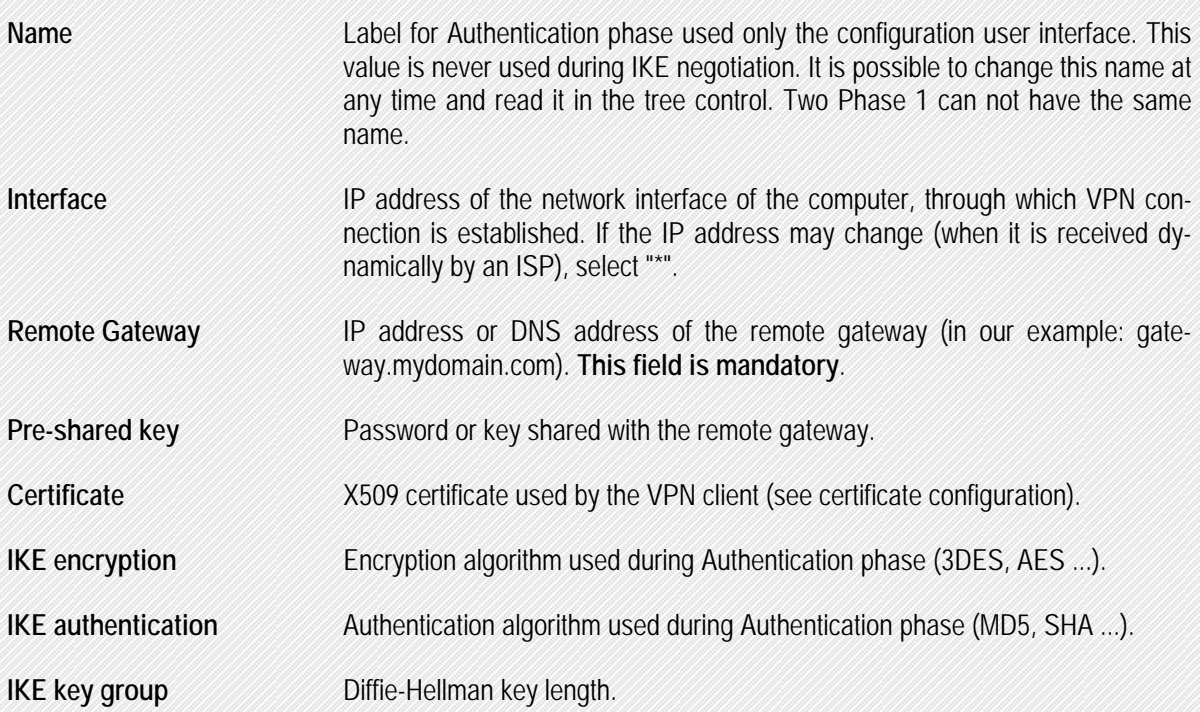

Once the parameters are set, click on "Save & Apply" to save and to take into account the new configuration.

## **4.4.2 Advanced configuration ("Advanced" Button)**

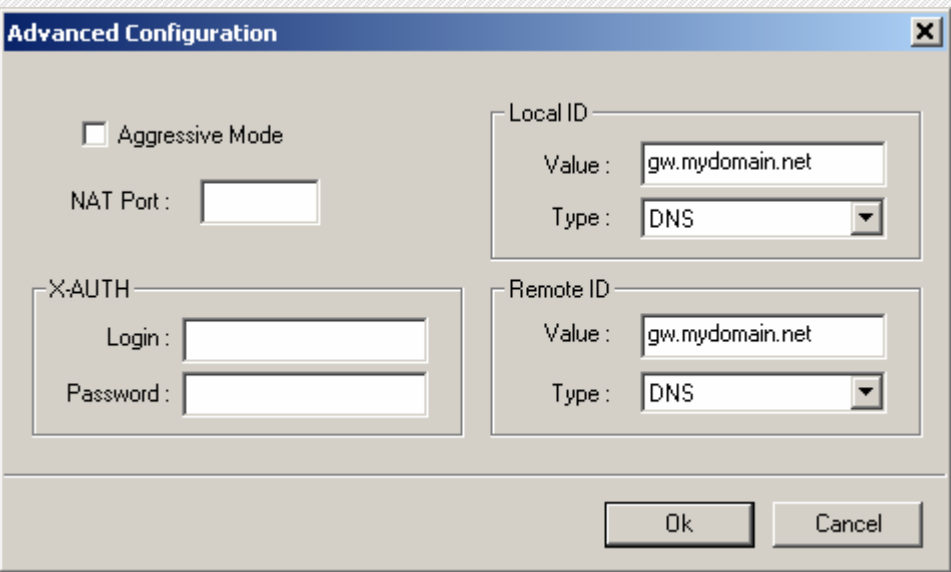

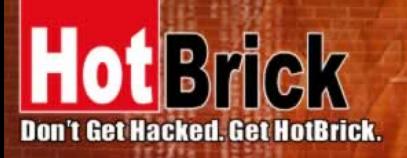

£999

**BRAZIL Francisco Tramontano, 100<br>05686-010<br>São Paulo/SP<br>www.hotbrick.com.br<br>suporte@hotbrick.com.br** 

## **4.4.3 Settings description**

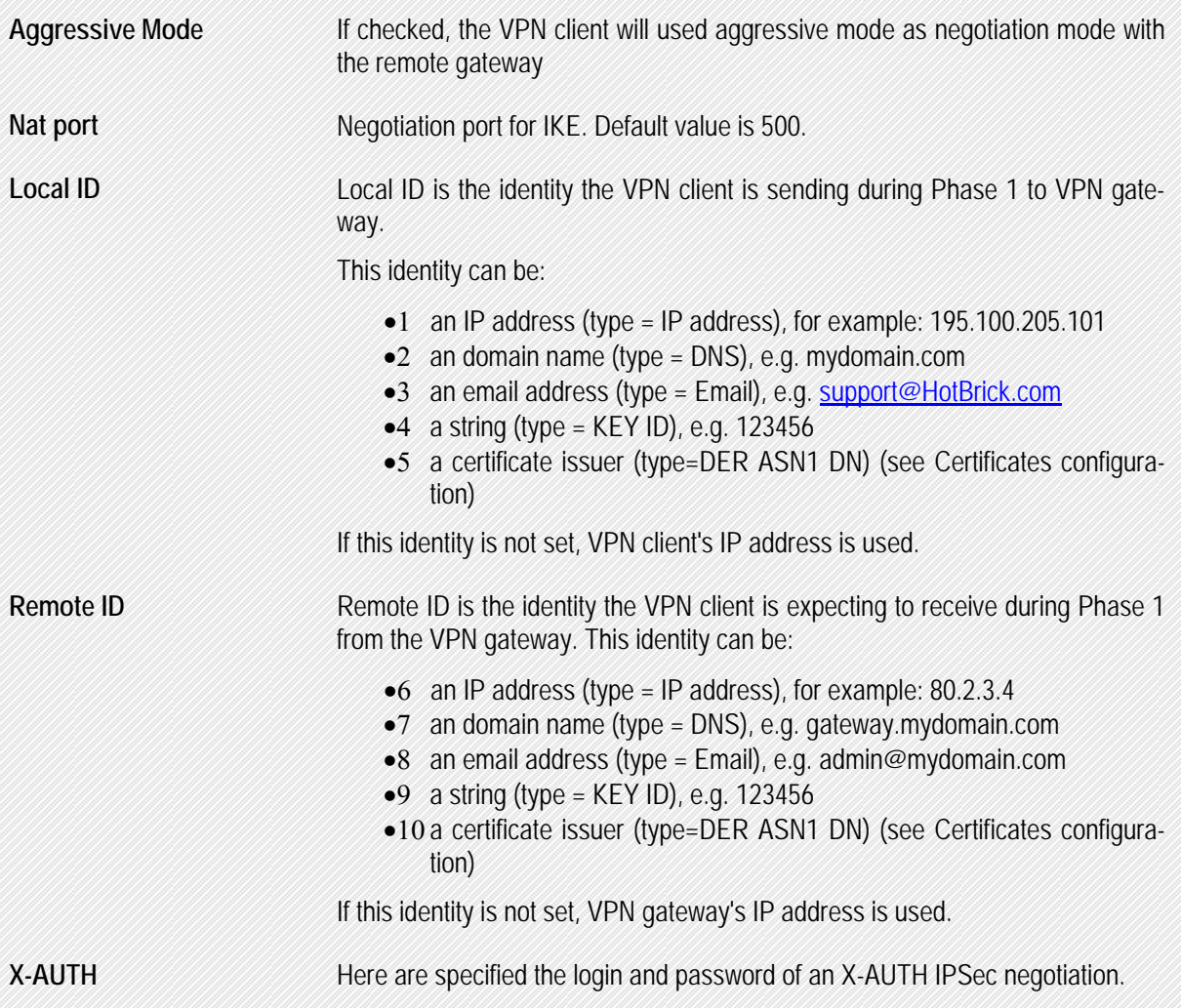

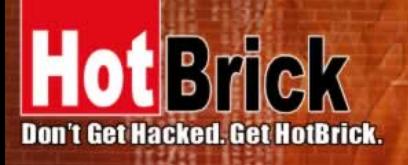

F9991

πì

**BRAZIL** 

**Francisco Tramontano, 100<br>05686-010<br>São Paulo/SP<br>www.hotbrick.com.br<br>suporte@hotbrick.com.br** 

# **4.5 IPSec Configuration or Phase 2**

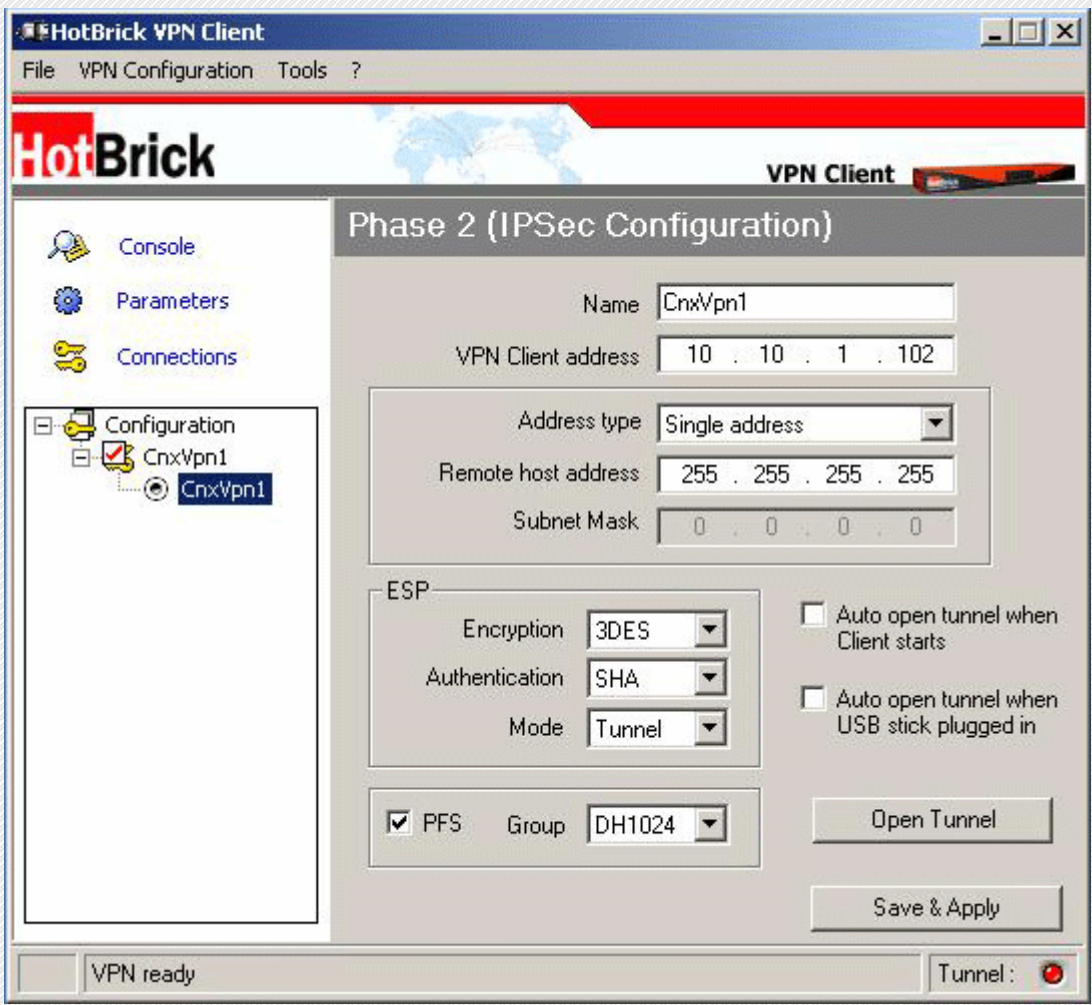

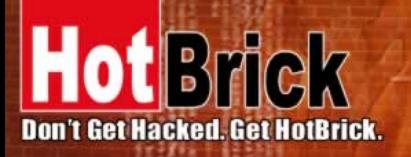

1945

πì

**BRAZIL Francisco Tramontano, 100<br>05686-010<br>São Paulo/SP<br>www.hotbrick.com.br<br>suporte@hotbrick.com.br** 

## **4.5.1 Settings description**

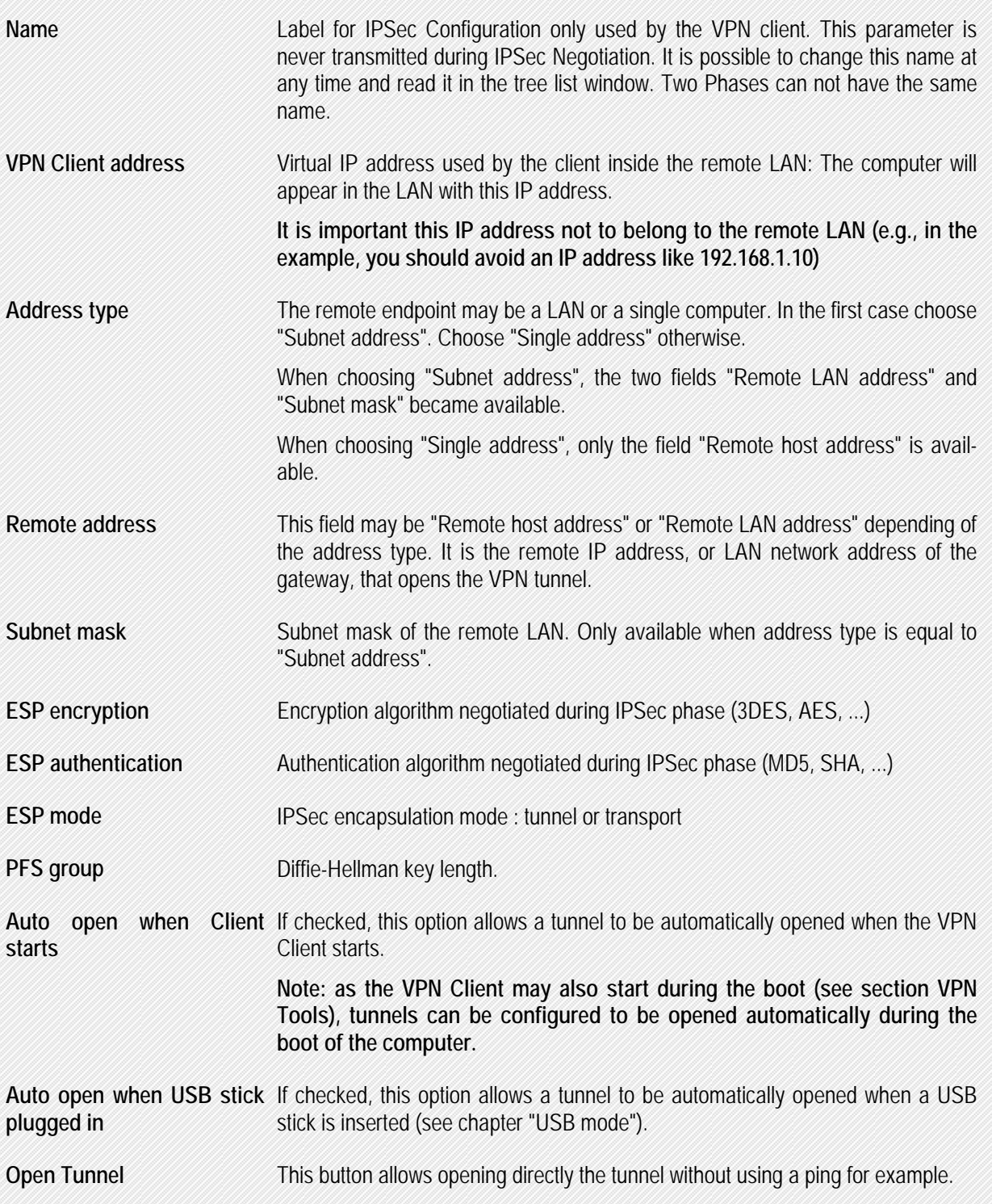

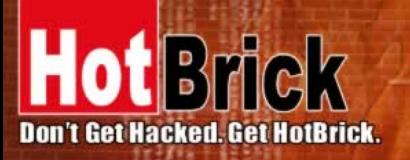

**USA** 7243 NW 54th Street 33166 **Miami, FL** www.hotbrick.com support@hotbrick.com **BRAZIL Francisco Tramontano, 100** 05686-010 **São Paulo/SP** www.hothrick.com.hr suporte@hotbrick.com.br

### **4.6 Certificate management**

HotBrick IPSec VPN Client uses X509 certificates with PEM format. This kind of certificates is created with OpenSSL, not with HotBrick VPN Client.

In order to use X509 Certificates with HotBrick IPSec VPN client, you must have the following items:

- Root certificate
- User certificate
- Private key of the user certificate

The private key must not be encrypted. X509 certificates are used during Phase 1.

#### **4.6.1 How configuring IPSec VPN Client with certificates?**

1. Select radio button "Certificate" in the 'Authentication' window and click on "Certificates Mgt"

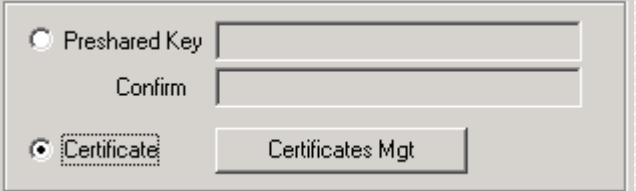

2. Click on "Browse" and select the appropriate files.

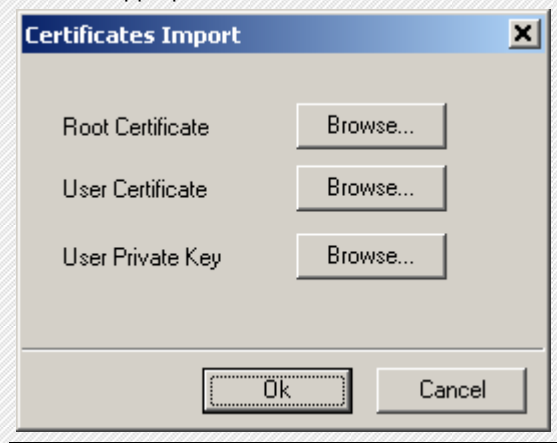

- 3. Open "Advanced button" and fill Local ID with:
	- $Type = "DER_A SNI_DN".$
	- Value = subject user certificate ("Subject:") content like "C=FR, ST=Paris, L=Paris, O=HotBrick, OU=Internal OpenSSL CA, CN=exemple/Email=support@hotbrick.com".

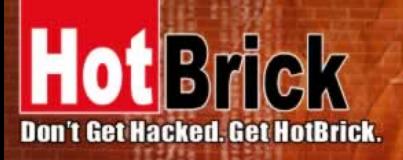

£999

**USA** 7243 NW 54th Street<br>33166<br>Miami, FL<br>www.hotbrick.com<br>support@hotbrick.com **BRAZIL** 

**Francisco Tramontano, 100<br>05686-010<br>São Paulo/SP<br>www.hotbrick.com.br<br>suporte@hotbrick.com.br** 

## **4.7 Global Parameters**

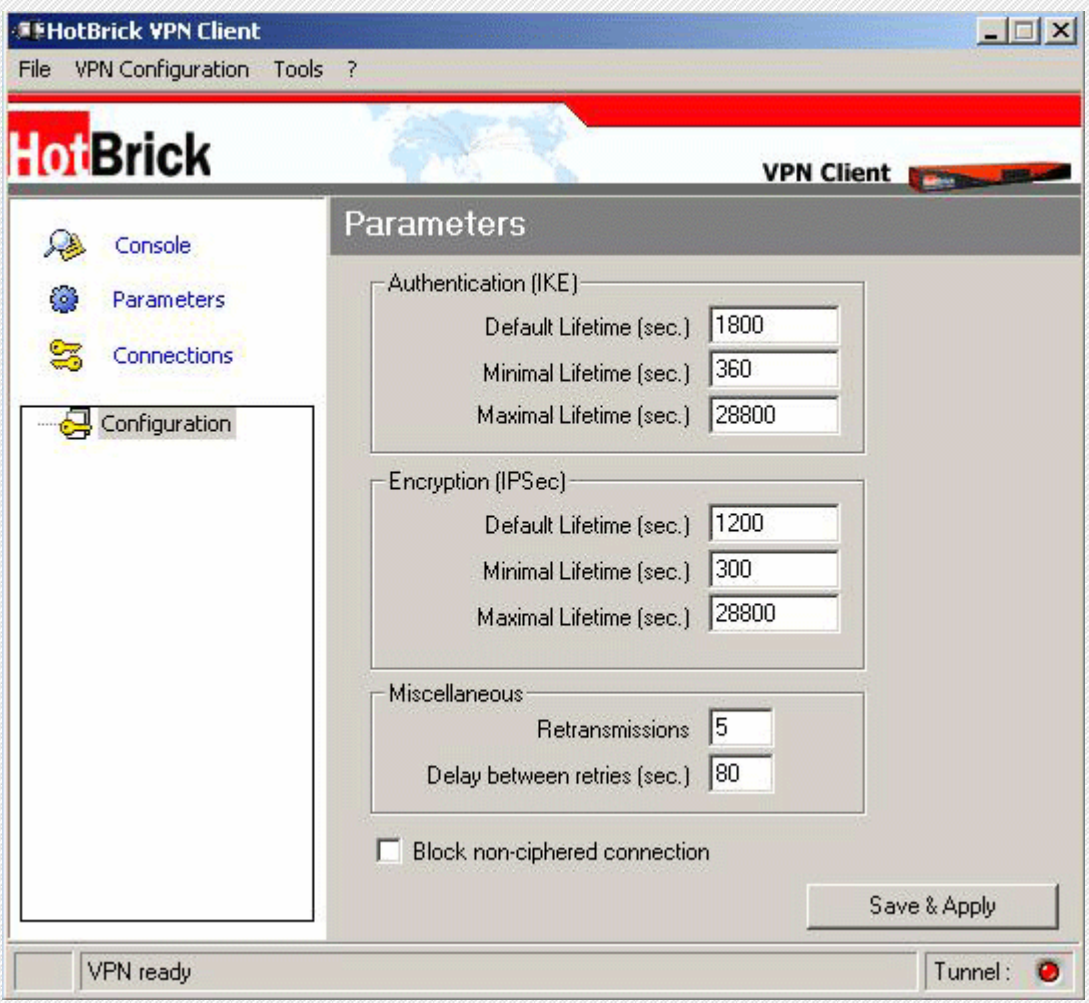

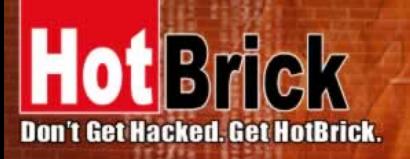

**USA** 7243 NW 54th Street 33166 **Miami. FL** www.hotbrick.com support@hothrick.com **BRAZIL Francisco Tramontano, 100** 05686-010 **São Paulo/SP** www.hothrick.com.hr

suporte@hotbrick.com.br

## **4.7.1 Settings description**

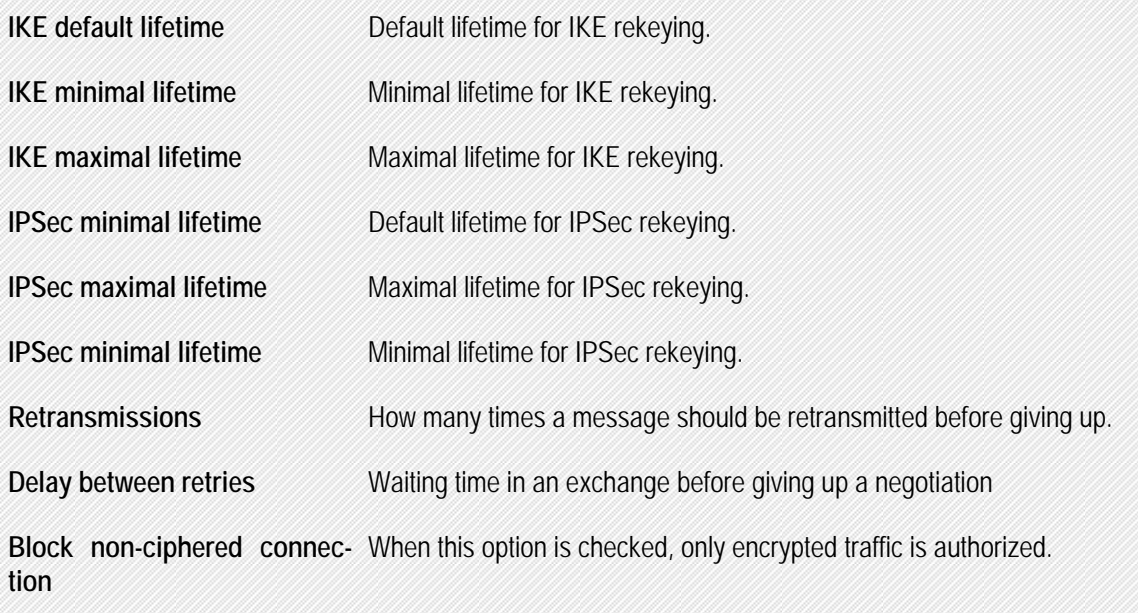

Once the parameters are set, click on "Save & Apply" to save and to take into account the new configuration.

## **4.8 Configuration management**

#### **4.8.1 How to Import or Export an IPSec VPN configuration**

HotBrick VPN Client can import or export a VPN Configuration. With this feature, IT managers can prepare a configuration and deliver it to other users.

- Importing a configuration, select "File > Load configuration".
- Exporting a configuration, select "File > Save configuration".

All configuration files will have a ".tgb" extension.

You can open and modify an exported configuration file (extension .tgb) with any word processing e.g. Notepad and re import it again. This is other way for IT managers to customize VPN configurations before dispatching to end users.

## **4.9 Tunnel management (Connections)**

"Connections" screen shows opened VPN tunnels and this interface can be used to close them.

To close a tunnel, select one tunnel in the tunnel list and click on "Close tunnel".

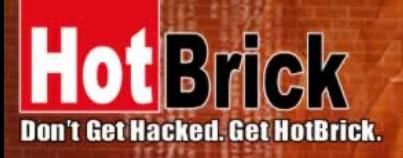

**USA** 7243 NW 54th Street<br>33166 **Miami, FL<br>www.hotbrick.com** support@hothrick.com

# **BRAZIL**

**Francisco Tramontano, 100** 05686-010 **São Paulo/SP** www.hotbrick.com.br suporte@hothrick.com.br

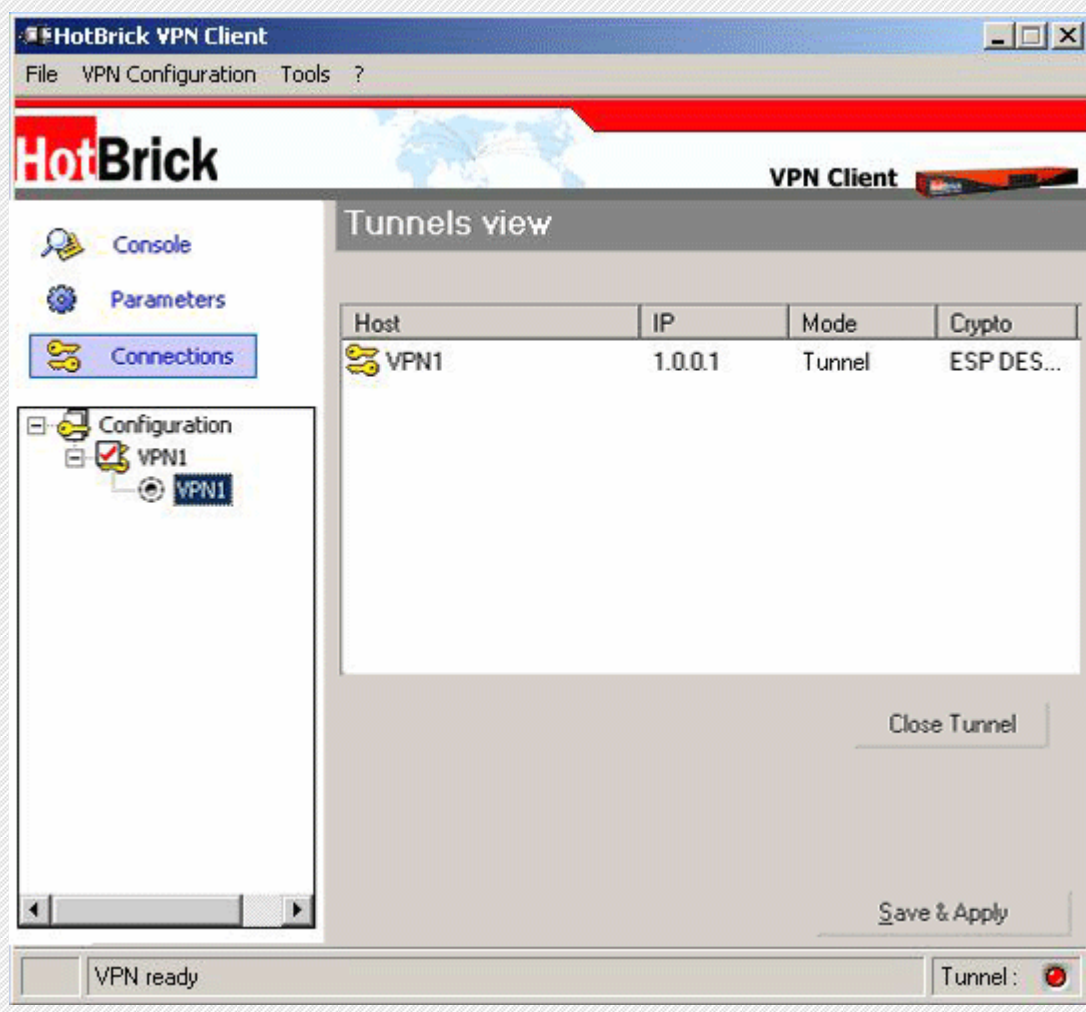

## **4.10 Configuration tools**

#### **4.10.1 Stopping IPSec VPN Client: option "/stop"**

HotBrick VPN Client can be stopped at any time by the command line:

• " **[path]\vpnconf.exe /stop** " where [path] is the client installation directory.

If there are several active tunnels, they will close properly.

This feature can be used, for example, in a script that launches the VPN Client after establishing a dialup connection and exit it just before the disconnection.

#### **4.10.2 IPSec VPN Client Startup mode: VPNSTART**

VpnStart.exe is a configuration tool that sets up the client startup mode.

HotBrick VPN Client can start with 3 different modes:

• During PC boot: this mode can be used for secure remote action

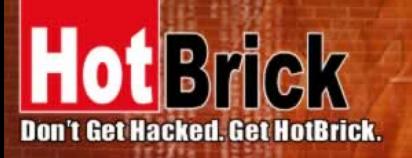

**USA** 7243 NW 54th Street 33166 **Miami, FL<br>www.hotbrick.com** support@hothrick.com **BRAZIL Francisco Tramontano, 100** 05686-010 **São Paulo/SP** www.hotbrick.com.br suporte@hothrick.com.br

- At Windows login ("login" mode)
- Launched by user or from a script ("manual" mode)

#### **4.10.3 Hiding IPSec VPN Client configuration user interface: VPNHIDE**

VpnHide.exe is a configuration tool that hides HotBrick Client VPN interface. It can be used by IT managers for preventing end-user from modifying configuration settings.

In "invisible" mode, the window interface is never shown.

## **4.11 Console**

The "Console" window is available from icon menu that can be found in the taskbar or from "Console" button in the configuration user interface. This window can be used to analyze VPN tunnels. This tool is particularly useful for IT managers in setting up their network.

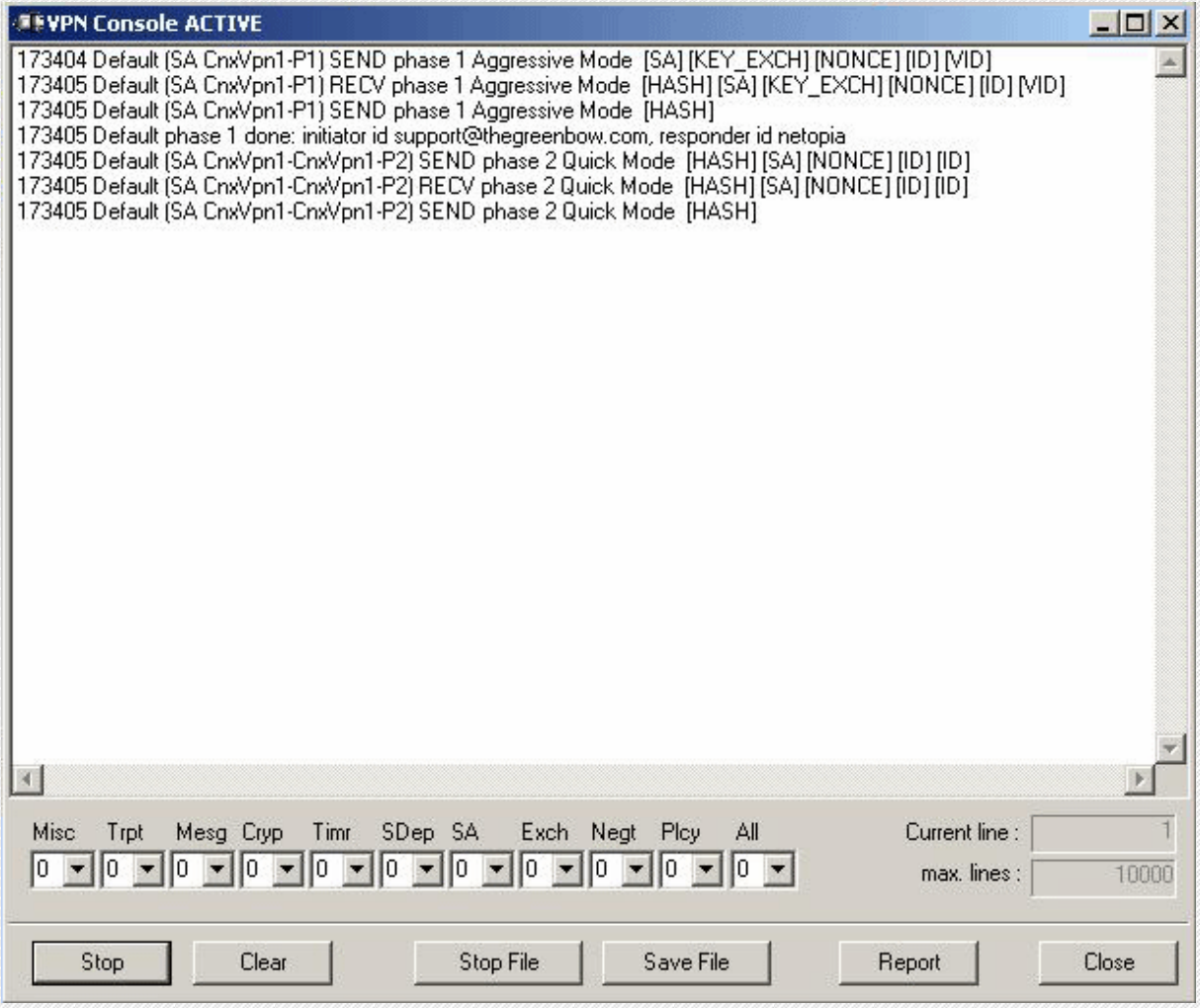

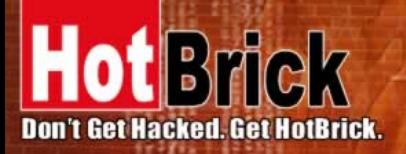

**USA** 7243 NW 54th Street 33166 **Miami, FL<br>www.hotbrick.com** support@hothrick.com

#### **BRAZIL Francisco Tramontano, 100**

05686-010 São Paulo/SP<br>www.hotbrick.com.br suporte@hothrick.com.br

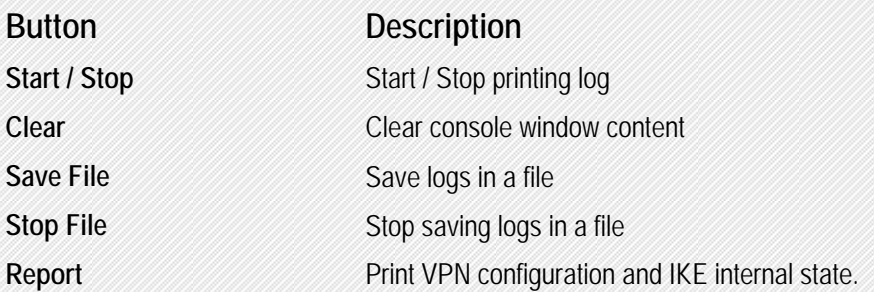

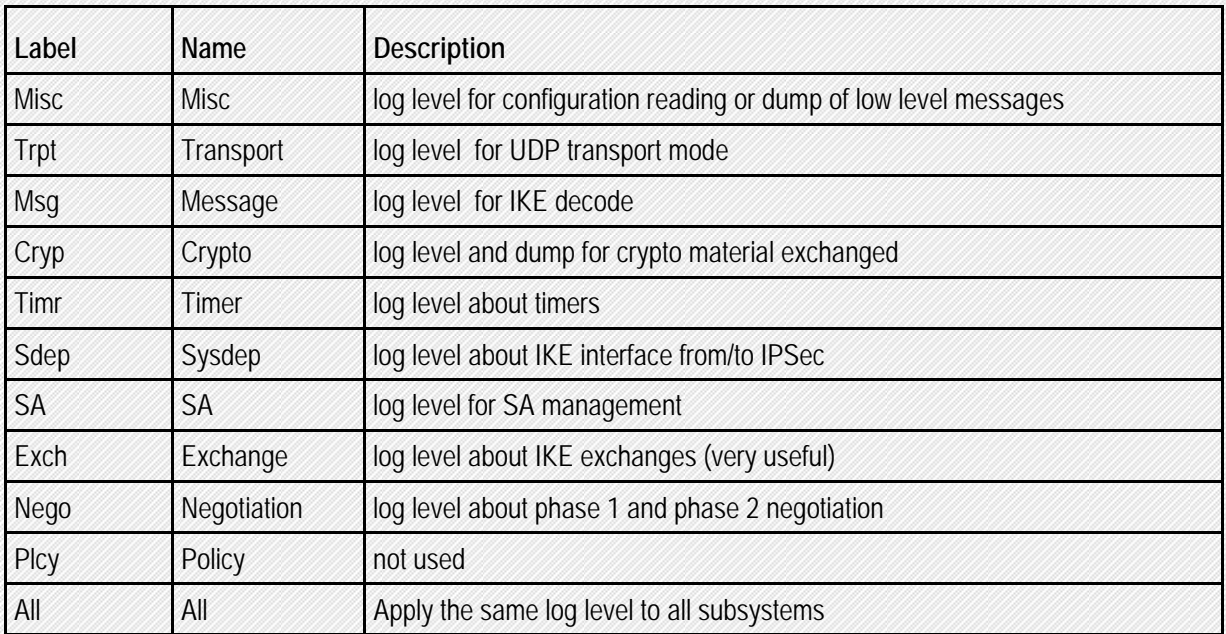

Most of the time log level set to 0 is largely enough for resolving configuration issues.

# **5 Uninstall**

## **5.1 Software uninstall**

HotBrick IPSec VPN Client can be uninstalled:

• from Windows Control Panel by selecting "Add/Remove de programs"

# **6 Troubleshooting**

You will be able to find all troubleshooting issues, listed in a Troubleshooting Document on our website. Please have a look at: http://www.hotbrick.com/support\_detail.asp?tipo=2.

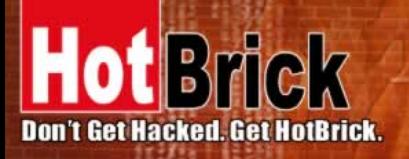

£999

**USA** 7243 NW 54th Street<br>33166<br>Miami, FL<br>www.hothrick.com<br>support@hothrick.com

**BRAZIL** Francisco Tramontano, 100<br>05686-010 **São Paulo/SP<br>WWW.hotbrick.com.br<br>Suporte@hotbrick.com.br** 

# **7 Contacts**

Information and update are available at: www.HotBrick.com. Technical support is available by email: support@HotBrick.com.

End of Document

Free Manuals Download Website [http://myh66.com](http://myh66.com/) [http://usermanuals.us](http://usermanuals.us/) [http://www.somanuals.com](http://www.somanuals.com/) [http://www.4manuals.cc](http://www.4manuals.cc/) [http://www.manual-lib.com](http://www.manual-lib.com/) [http://www.404manual.com](http://www.404manual.com/) [http://www.luxmanual.com](http://www.luxmanual.com/) [http://aubethermostatmanual.com](http://aubethermostatmanual.com/) Golf course search by state [http://golfingnear.com](http://www.golfingnear.com/)

Email search by domain

[http://emailbydomain.com](http://emailbydomain.com/) Auto manuals search

[http://auto.somanuals.com](http://auto.somanuals.com/) TV manuals search

[http://tv.somanuals.com](http://tv.somanuals.com/)